# **CASIO**

# 3.5mm幅テープ

# **● ご使用になれない機種**

下記の機種では、3.5mm幅テープカートリッジを使うことができません。 ご注意ください。

#### 日本国内向け商品

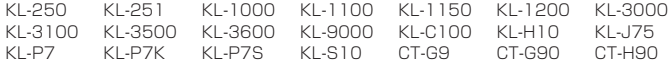

#### 海外向け商品

全機種

 The 3.5mm tape cartridge cannot be used with CASIO Label Printer models sold outside Japan. (2005年11月現在)

# **●ご使用上の注意**

- ご使用になるときは、「ストッパー」をはずしてください。
- ●本体にセットする前に、インクリボンがたるんでいないかを 確認してください。

インクリボンがたるんでいたら、aのように、右上の軸をえ んぴつなどで矢印方向に回します。bの方向に左下の軸が回 りはじめるまで右上の軸を回してください。

このとき、テープはいっしょに動きません。

- ●一度、引き出してしまったテープは、戻すことはできません。ご注意ください。
- 印刷する文字/文字体/文字修飾などによっては、「きれいに印刷できない」または「テープ幅 からはみだしてしまう」ことがあります。
- ●印刷したラベルやシールの台紙にインクリボンの一部が付着することがあります。 手などを汚さないように、ご注意ください。
- ●次のようなものや場所には、ラベルやシールが貼りにくい場合があります。
	- 表面がざらざらしている
	- 表面に水や油、ホコリなどがついている
- 特殊なプラスチック材料(シリコン系、PP材など)
- ●次のようなものや場所には、ラベルやシールを貼らないでください。
	- 直射日光や雨があたる場所 他人の家のへいや電柱など
	- ひとや動物のからだ • 公園や駅など、公共の場所
- ●一度貼ったラベルやシールをはがすと、貼っていた場所にラベルやシールのノリが残ること があります。

# **●保管上のご注意**

- ●高温、湿気、日光は避けて保管してください。
- ●「ストッパー」を取り付け、ビニール袋、箱に入れて保管してください。

# **●「ネームランド本体のみで使用する」場合の操作方法**

ご使用になる機種によって操作方法が異なります。ご注意ください。 詳しい操作方法は、ご使用になるネームランド本体の取扱説明書をご覧ください。

### ご使用になる機種

#### ネームランド本体に「3.5mm幅テープ」への印刷機能がある機種

KLD-200 KLD-300 KLD-700 KL-H30 KL-H35 KL-M5 KL-M20 KL-P10 KL-S30

(2005年11月現在)

本体の取扱説明書をご覧になって、操作を行ってください。

### ご使用になる機種

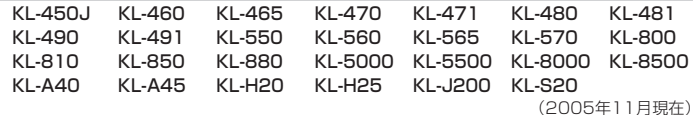

- **1** 電源を切ります。
- **2** 3.5mm幅テープカートリッジをセットします。
- **3** 電源を入れます。
- **4** 1行目には何も入力せずに、改行します。
- **5** 2行目に印刷する文字を入力します。
- **6** 改行します。 ※「3行のラベルやシールの2行目だけに文字が入力されている状態」にします。
- **7** 作りたいラベルやシールに合わせて、余白やテープ長を設定します。
- **8** 印刷します。

### ご使用になる機種

#### KL-350J KL-500 KL-510

(2005年11月現在)

- **1** 電源を切ります。
- **2** 3.5mm幅テープカートリッジをセットします。
- **3** 電源を入れます。
- **4** 印刷する文字を入力します。
- **5** 「書式」の「サイズ」を「4行」に設定します。
- **6** 作りたいラベルやシールに合わせて、余白やテープ長を設定します。
- **7** 印刷します。

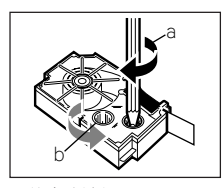

### ご使用になる機種

#### KL-A50E KL-A70 KL-A300C

#### (2005年11月現在)

**1** 電源を切ります。

- **2** 3.5mm幅テープカートリッジをセットします。
- **3** 電源を入れます。
- **4** 印刷する文字を入力します。
- **5** 「印字サイズ」の「文字単位」の「ポイント」を設定します。

### ●KL-A50E/KL-A70の場合

枠を付けないときは「6pt(2mm)」に設定します。 枠を付けるときは「4.5pt(1.5mm)」に設定します。 「文頭から文末まで」を設定範囲にします。

#### ●KL-A300Cの場合

「6pt(2mm)」に設定します。

**6** 作りたいラベルに合わせて、余白やテープ長を設定します。

**7** 印刷します。

# **●「PCリンクソフトを使って印刷する」場合の操作方法**

ご使用になるPCリンクソフトの名称を、「CD-R」または「プログラムをインスト-ルしたフォル ダ内の"Readmeファイル"」などでご確認ください。PCリンクソフトによって操作方法が異な ります。ご注意ください。

「3.5mm幅テープ」に対応しているPCリンクソフトをご使用になる場合は、PCリンクソフトの 取扱説明書をご覧ください。詳しい操作方法は、ご使用になるネームランド本体およびPCリン クソフトの取扱説明書(印刷物/PDFファイルなど)をご覧ください。

### ご使用になるPCリンクソフト

FA-700 FA-720 FA-750 FA-770 FA-775

(2005年11月現在)

- **1** ネームランドとパソコンの電源を切ります。
- **2** ネームランドとパソコンを接続し、3.5mm幅テープカートリッジをセットします。
- **3** ネームランドとパソコンの電源を入れます。
- **4** PCリンクソフトを使って印刷できる状態にします。
- **5** 「ファイル(F)」メニューから「新規作成(N)」をクリックし、「レイアウト設定」ダイア ログを開きます。
- **6** 「テープ幅」を9mmに設定します。
- **7** 作りたいラベルに合わせて他の項目を設定し、[OK]をクリックします。
- **8** 印刷する文字を入力した文字フィールドを作成します。
- **9** 文字フィールドの調整を行うために、画面の表示倍率を大きくします。 「表示(V)」メニューから「2倍表示(2)」または「4倍表示(4)」をクリックします。
- **10** 文字フィールドの縦の幅を2mmに設定します。 左端の目盛りを参考にしながら、文字フィールド の上下のハンドルをドラッグ設定してください。
- **<sup>11</sup>** 文字フィールドを「テープ幅に対して中心になる 位置(3.5mm~5.5mm)」に配置します。 左端の目盛りを参考にしながら、文字フィールド を動かしてください。

**12** 印刷します。

婚,

ご使用になるPCリンクソフト

FA-1000C FA-1100 FA-1100C

#### (2005年11月現在)

- **1** ネームランド/プリンターとパソコンの電源を切ります。(EZ-USBシリーズのプリン ターでは操作不要です)
- **2** ネームランド/プリンターとパソコンを接続し、3.5mm幅テープカートリッジをセッ トします。
- **3** ネームランド/プリンターとパソコンの電源を入れます。
- **4** PCリンクソフトを使って印刷できる状態にします。
- **5** 「ファイル(F)」メニューから「新規作成(N)...」をクリックし、FA-1000C/FA-1100Cをお使いのときは「ラベル・スタンプのプロパティ」を、FA-1100をお使い のときは「ラベルのプロパティ」ダイアログを開きます。
- **6** 「ラベル幅(W)」を9mmに設定します。
- **7** 作りたいラベルに合わせて他の項目を設定し、[OK]をクリックします。
- **8** 印刷する文字を入力した文字フィールドを作成します。
- **9** 「設定(S)」メニューから「文字(T)...」をクリックし、「文字のプロパティ」ダイアログ を開きます。
- **<sup>10</sup>**「位置」タブをクリックします。
- **<sup>11</sup>** 文字の縦の高さを2mmに設定します。 「サイズ」の中の「縦高(H)」を2mmに設定し、[OK]をクリックします。
- **<sup>12</sup>** 文字フィールドを「テープ幅に対して中心になる位置」に配置します。 「配置(L)」メニューから「中央配置(C)」をクリックし、さらに「垂直方向(V)」をクリッ クします。

**<sup>13</sup>** 印刷します。

#### ご使用になるPCリンクソフト

FA-B10 FA-B20 FA-B30

(2005年11月現在)

- **1** ネームランド/プリンターとパソコンを接続し、3.5mm幅テープカートリッジをセット します。
- **2** ネームランド/プリンターが使用可能であることを確認します。
- **3** PCリンクソフトを使って印刷できる状態にします。
- **4** タスクトレイ上のご使用になっているPCリンクソフトのアイコンを右クリックした 後、「プロパティ(R)...」をクリックして「ラベル印刷ソフトのプロパティ」ダイアログ を開きます。
- **5** 「レイアウト」タブをクリックします。
- **6** 「テープ幅(W)」を9mmに設定します。
- **7** 「文字サイズ・行数」を小3行に設定します。
- **8** [OK]をクリックします。
- **9** 入力パネルのテキスト入力ボックス上に、印刷する文字を1行だけ入力します。
- **10**[印刷]をクリックします。

MO0511-B Printed in Japan